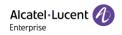

# **Alcatel-Lucent Enterprise EDS Channel User Manual**

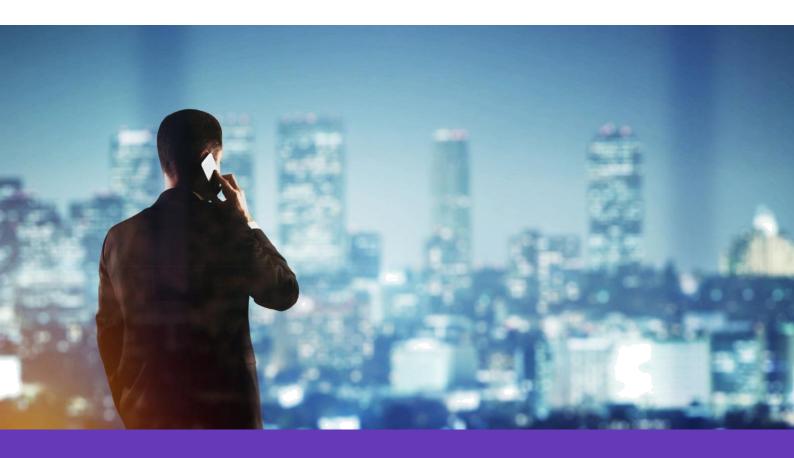

Alcatel Lucent Enterprise SIP Devices
Website: www.aledevice.com
Email: sales.alesip@al-enterprise.com

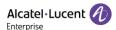

#### **Legal notice**

The Alcatel-Lucent name and logo are trademarks of Nokia used under license by ALE. To view other trademarks used by affiliated companies of ALE Holding, visit: <a href="www.al-enterprise.com/en/legal/">www.al-enterprise.com/en/legal/</a> trademarks-copyright. All other trademarks are the property of their respective owners.

The information presented is subject to change without notice. Neither ALE Holding nor any of its affiliates assumes any responsibility for inaccuracies contained herein.

| © 2020 ALE International. All rights reserved. <a href="http://www.al-enterprise.com">http://www.al-enterprise.com</a> |  |  |  |  |
|----------------------------------------------------------------------------------------------------|--|--|--|--|
|                                                                                                    |  |  |  |  |
|                                                                                                    |  |  |  |  |
|                                                                                                    |  |  |  |  |

#### **Disclaimer**

While efforts were made to verify the completeness and accuracy of the information contained in this documentation, this document is provided "as is". To get more accurate content concerning Cross Compatibilities, Product Limits, Software Policy and Feature Lists, please refer to the accurate documents published on the Business Partner Web Site.

In the interest of continued product development, ALE International reserves the right to make improvements to this documentation and the products it describes at any time, without notice or obligation.

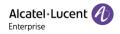

# Directory

| 1    | Intro | duction Error! Bookmark not define | ed. |
|------|-------|------------------------------------|-----|
|      | 1.1   | General Description                | 4   |
|      | 1.2   | Abbreviations & Glossaries         | 4   |
|      | 1.3   | Global Architecture                | 5   |
| 2    | Chan  | nel User Management                | 6   |
|      | 2.1   | Registering Channel User           | 6   |
|      | 2.2   | Channel User Login                 | 7   |
|      | 2.3   | Channel User Information Modify    | 8   |
|      | 2.4   | Forget Channel User Password       | 9   |
| Over | view  |                                    | 11  |
| 3    | Enter | prise Management                   | .12 |
|      | 3.1   | Creating Enterprise User           | .12 |
|      | 3.2   | Editing Enterprise User            | .12 |
|      | 3.3   | Resetting Enterprise User Password | .13 |
|      | 3.4   | Freeze/Unfreeze Enterprise User    | .14 |
| 4    | Log N | Nanagement                         | .15 |
| 5    | Feedl | hack & Documents                   | 16  |

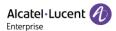

#### 1 Introduction

#### 1.1 General Description

EDS (Easy Deployment Server) is a deployment server which provides the possibility for ALE SIP devices to connect to the provision server or get pre-configured. It has a web based interface for the user to manage corresponding functionality.

Besides using EDS as a direct deployment server to make ALE devices get pre-configured, the user needs to input the provision server address for the device to connect 3<sup>rd</sup> provision server. If the server is SSL/TLS based, a certificate is also needed. The MAC address of SIP device is associated with provisioning server address and certificate. When the SIP devices connect to EDS server, it can acquire provision server information from it and download config file from provision server automatically.

For more details about pre-configure functionality, please find EDS Enterprise User Manual.

#### 1.2 Abbreviations & Glossaries

| EDS  | Easy Deployment Server          |
|------|---------------------------------|
| REST | Representational State Transfer |
| API  | Application Interface           |
| ВР   | Business partner                |
| BiZ  | Business                        |

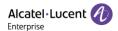

#### 1.3 Global Architecture

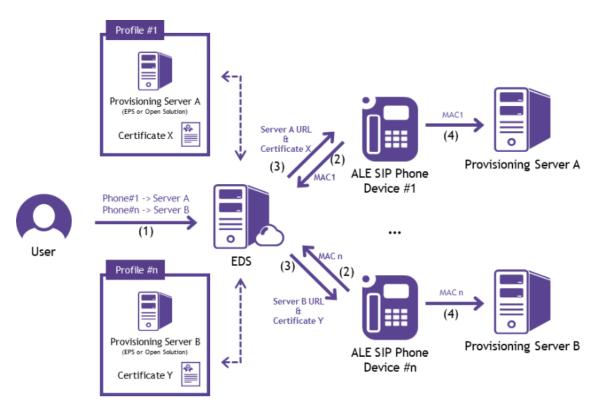

- 1. Register MAC and server address which want to connect
- 2. Phone carries MAC and connects to EDS
- 3. Redirection to provisioning server
- 4. Phone connects to Provisioning server

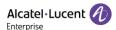

# 2 Channel User Management

#### 2.1 Registering Channel User

New channel user account, needs to be created by ALE administrator.

The URL of EDS is https://admin.eds.al-enterprise.com . User can click the "Sign Up" button in EDS web page, then fill the below info to apply for an account.

- company name
- country area
- contact
- email
- phone number (optional)
- remark (optional)

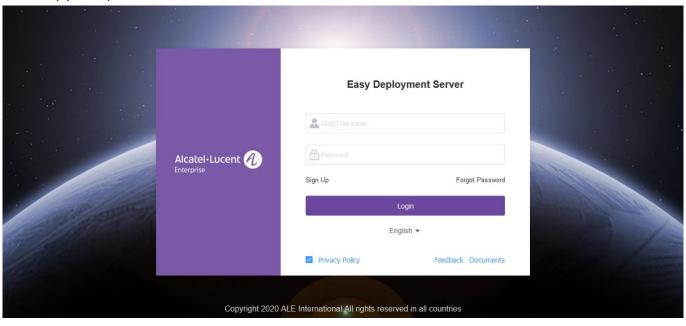

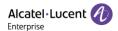

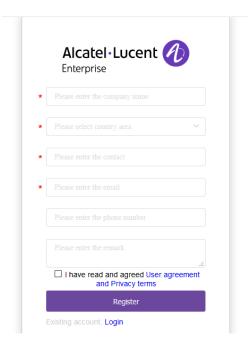

Once user clicks the "Register" button, ALE administrator will receive the registering email.

An activation email will be sent back to user to complete the registration once approved by ALE administrator.

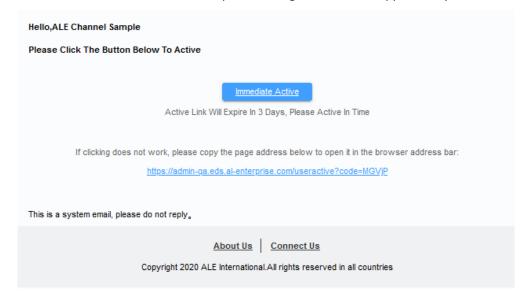

#### 2.2 Channel User Login

After clicking the "Immediate Active" button or putting the activation link into the browser address bar for first login, user will be asked to create a username and then set the password immediately.

The username is **NOT** allowed to be duplicated.

The password must be 8 to 20 characters with at least 3 of total 4 types, including capital letter, small letter, digit and special character.

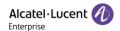

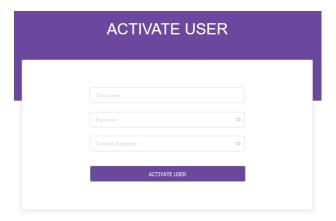

After completing the registration, user can log in the EDS server. The URL of EDS is: https:// admin.eds.al-enterprise.com

#### 2.3 Channel User Information Modify

Click on the button under username, there is a menu for user operation. Click "Personal Information" to modify user information.

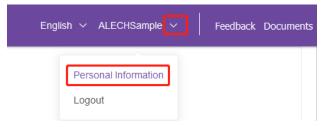

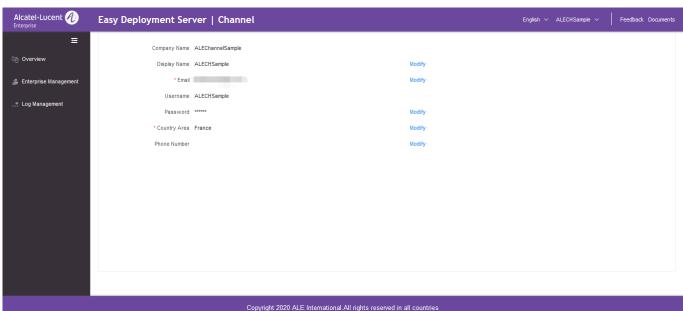

Display Name could be modified and only readable under this user interface.

Country Area can be simply modified and save.

Phone Number can be simply modified and save.

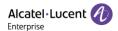

Email could be modified only if user enters correct password, see screenshot below.

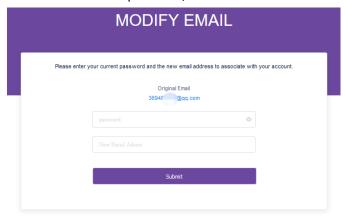

Password could be modified only if user enters correct old password, see screenshot below.

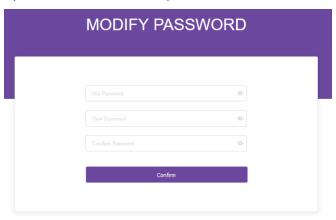

#### 2.4 Forget Channel User Password

If the user forgets the password, it can be retrieved back by applying a "Forget Password" request on EDS server. Here are the two steps of resetting the password.

• If the password is forgotten, please enter the username, and then click "Forgot Password".

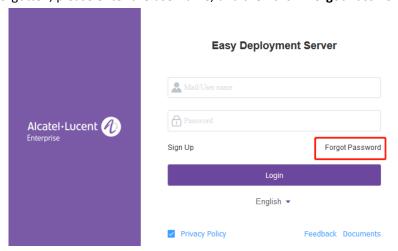

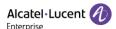

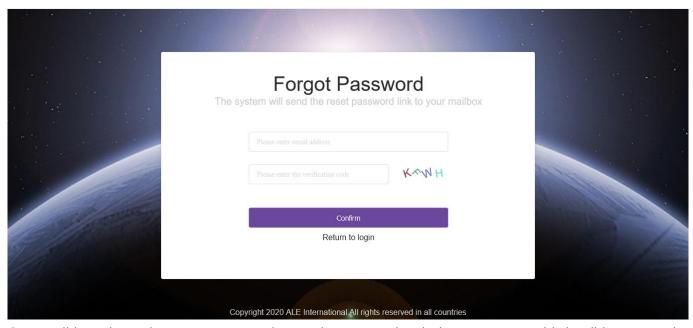

• It will be redirected to a reset password page, then an email with the reset password link will be sent to the preconfigured email address.

| Hello,ALE Channel Sample                                                                             |  |  |  |
|----------------------------------------------------------------------------------------------------|--|--|--|
| Please Click The Button Below To Reset                                                               |  |  |  |
|                                                                                                    |  |  |  |
| <u>Immediate Reset</u>                                                                               |  |  |  |
| Reset Link Will Expire In 3 Days, Please Reset In Time                                               |  |  |  |
|                                                                                                    |  |  |  |
| If clicking does not work, please copy the page address below to open it in the browser address bar: |  |  |  |
| https://admin-qa.eds.al-enterprise.com/modifypwd?code=V96ve                                          |  |  |  |
|                                                                                                    |  |  |  |
| This is a system email, please do not reply.                                                         |  |  |  |
| About Us Connect Us                                                                                  |  |  |  |
| Copyright 2020 ALE International All rights reserved in all countries                                |  |  |  |
| COPYTIGHT 2020 ALL INTO HALLOHAL HIGHES TESSET YEAR III AII COUNTRIES                                |  |  |  |

Click the "Immediate Reset" button or putting the reset password link into the browser address bar, then reset
the password complying password rule. Once password reset is successful. User can login EDS normally with the
new password.

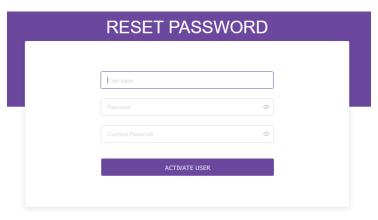

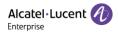

### **Overview**

In Overview area, user could easily find out how many enterprise users under this channel, and the number is clickable to enter the Enterprise Management → Enterprise List to see the details.

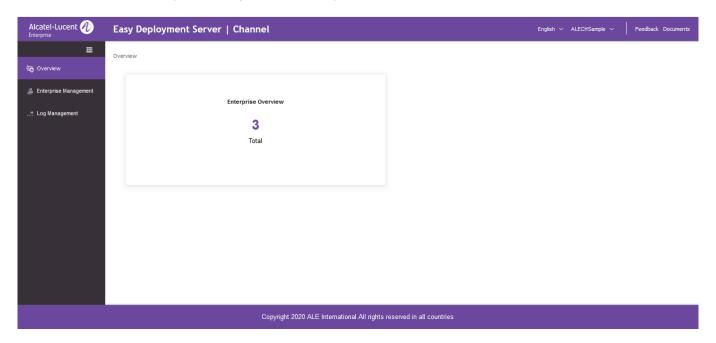

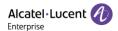

# 3 Enterprise Management

#### 3.1 Creating Enterprise User

New enterprise account can be created by Channel user.

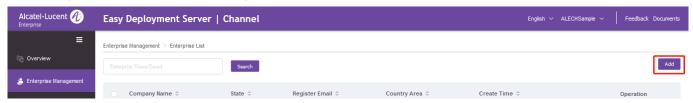

Click "Add" button, and then input corresponding information:

- Company Name
- Country Area
- Contact
- Email
- Phone Number (optional)
- Remark(optional)

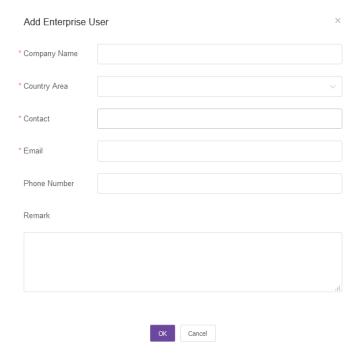

#### 3.2 Editing Enterprise User

Channel user firstly selects the enterprise name which needs to be edited, then click the "Edit" button to edit the information of enterprise user.

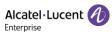

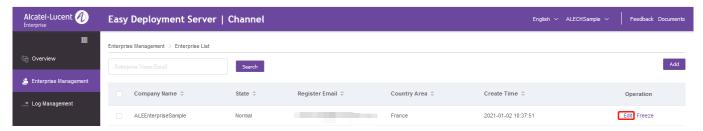

#### 3.3 Resetting Enterprise User Password

User firstly selects the user name which needs to reset password, then click the "Edit" button, and then click "Reset Password" button, an email with the reset password link will be sent to the preconfigured email address.

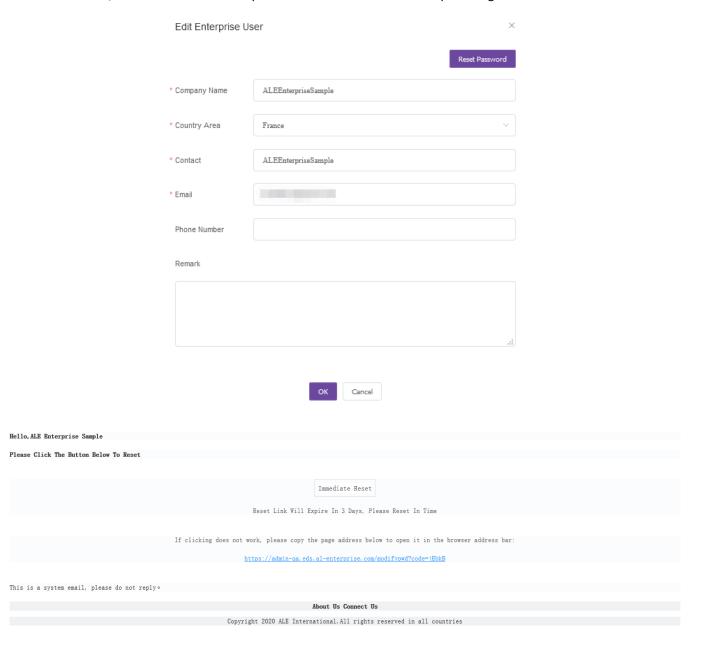

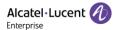

#### 3.4 Freeze/Unfreeze Enterprise User

User firstly selects the user name which needs to be frozen, and then click "Freeze" button, and then click "OK" button on the prompt window.

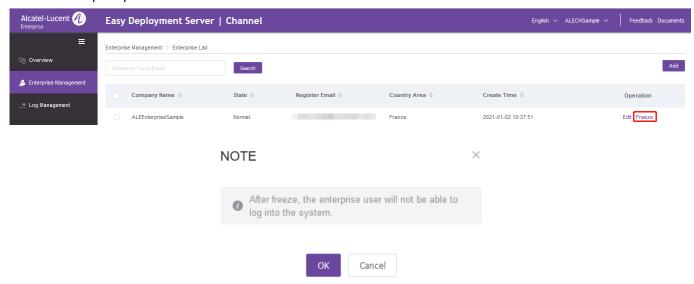

After the enterprise user is frozen, you will see the "Freeze" button will switch to "Unfreeze" button.

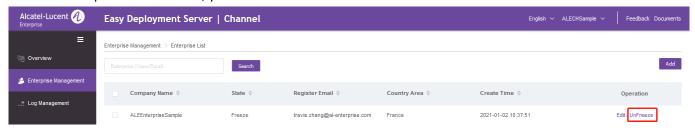

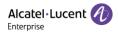

# 4 Log Management

The channel user could check the log via Log Management.

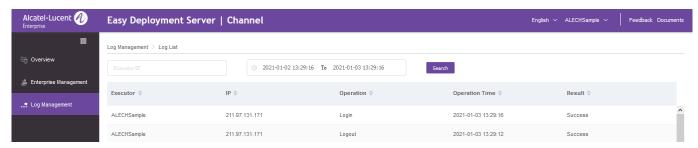

Also, Executor/IP/Time Range could be input to query the log precisely.

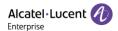

#### 5 Feedback & Documents

The Channel user encounters any issue or question, and wants to report to ALE Technical Team, please click "Feedback" button, and get the technical support email address.

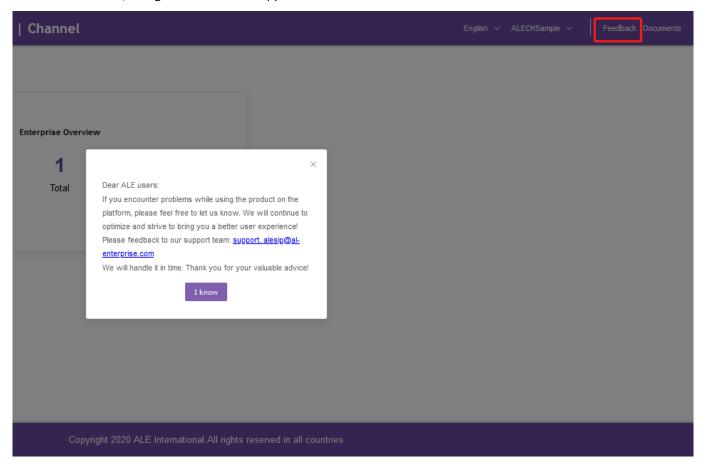

Also, the more document could be found via ALE download center by click "Documents" button.